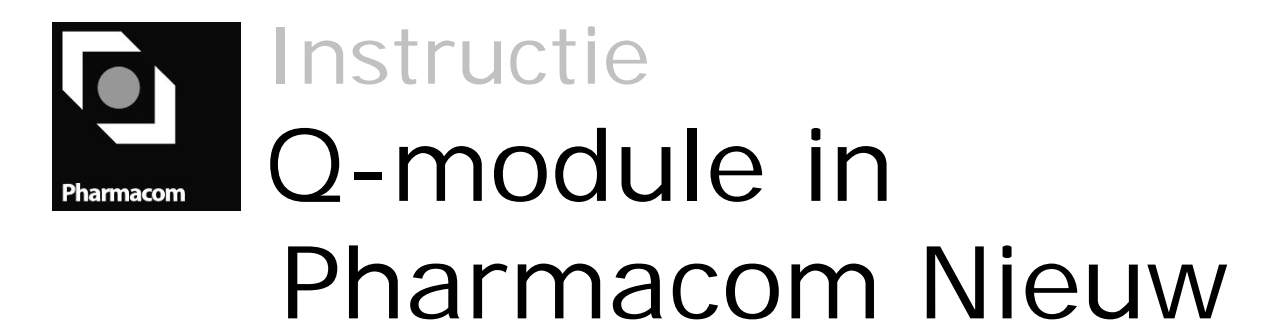

Patiënt plug-in │ SFK

**Auteur**

Diverse medewerkers PharmaPartners B.V.

#### **Redactie**

PharmaPartners College

© 2 maart 2011

Niets uit deze uitgave mag worden verveelvoudigd en/of openbaar gemaakt door middel van druk, fotokopie, microfilm of op welke andere wijze ook zonder voorafgaande schriftelijke toestemming van PharmaPartners B.V.

# Inhoudsopgave

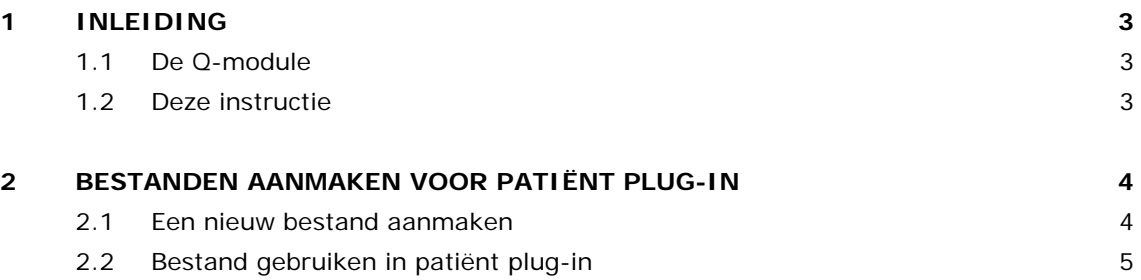

## <span id="page-2-0"></span>1 Inleiding

### <span id="page-2-1"></span>1.1 De Q-module

Om inzicht te krijgen in de processen in uw apotheek en deze vervolgens te kunnen optimaliseren, voert u selecties uit op alle ingevoerde gegevens. Door middel van deze selecties krijgt u namelijk grip op o.a. knelpunten, financiële status en kwaliteit van zorg.

PharmaPartners heeft hiervoor de Q-module in het leven geroepen. De "Q" staat daarbij niet alleen voor Query, maar ook voor Quality omdat u hiermee de kwaliteit van uw apotheek bepaalt. Met de Q-module voert u op alle gegevens selecties en tellingen uit. Dit maakt de opgeslagen informatie toegankelijk en inzichtelijk. Bovendien kunt u deze informatie voor verdere verwerkingen (grafieken, tabellen, etc.) gebruiken in spreadsheetprogrammatuur en tekstverwerkers (zoals Excel, Word en Access).

De Q-module biedt een aantal extra mogelijkheden ten opzichte van vrije rapportagemodules zoals:

- op alle rubrieken selecteren, zodat alle informatie toegankelijk wordt;
- standaard selecties/scripts (gedefinieerd door SHB) uitvoeren;
- uw selecties bewerken in externe pakketten;
- <span id="page-2-2"></span>■ diverse tellingen uitvoeren.

#### 1.2 Deze instructie

Deze voor SFK op maat gemaakte instructie beschrijft het aanmaken van bestanden die middels een patiënt plug-in te raadplegen en verwerken zijn. Dit gaat via twee stappen:

- Het aanmaken van een nieuw bestand.
- Het downloaden en raadplegen middels de plug-in.

### <span id="page-3-0"></span>2 Bestanden aanmaken voor patiënt plug-in

#### <span id="page-3-1"></span>2.1 Een nieuw bestand aanmaken

Een extractie van het patiëntenbestand maakt u als volgt aan in Pharmacom Nieuw:

- Ga naar de Q-module met de knop  $\bigcirc$ . Een nieuw venster wordt geopend met daarin (op het tabblad **Queries**) de beschikbare queries.
- Klik op de extractie die u wilt uitvoeren, in dit geval **Extractie patiëntenbestand**.
- Zorg dat de betreffende regel geselecteerd is en druk op de knop **→ (Ctrl+U)**. U krijgt nu een nieuw venster te zien waarin u enkele gegevens dient vast te leggen.
- Geef een herkenbare omschrijving op en kies voor **Direct uitvoeren** of eventueel voor uitvoeren op een specifieke datum en tijd of met een bepaalde frequentie.
- Klik onderin op de knop **Resultaat definiëren**. Een nieuw venster Extractie wordt geopend.

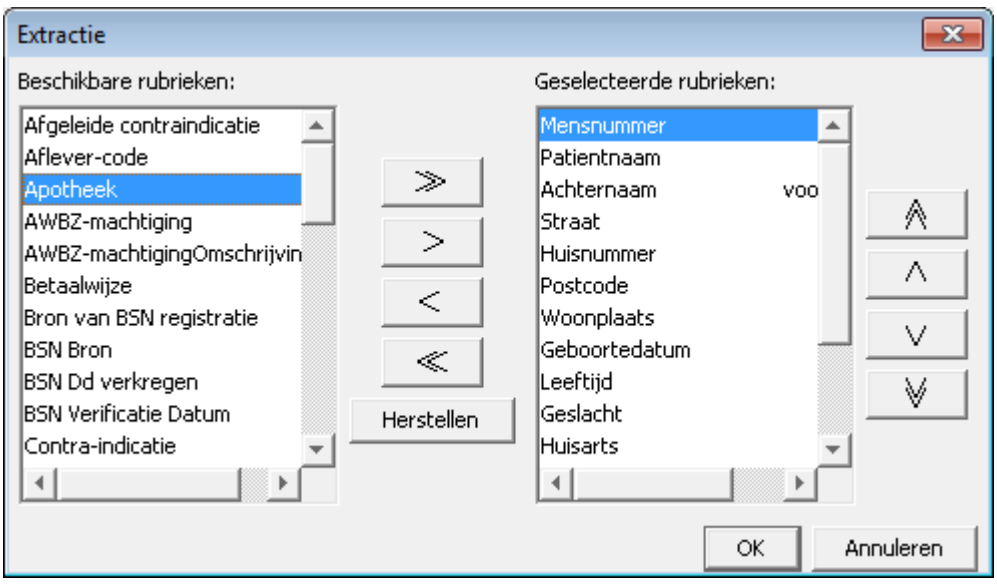

*Figuur. Rubrieken in extractie (via Resultaat definiëren)*

- De benodigde rubrieken **Mensnumme**r, **Patiëntnaam** en **Geboortedatum** zijn al geselecteerd (rechterlijstje). U kunt uit het linker lijstje nog extra rubrieken selecteren.
- Klik op de knop  $\geq$  om de rubriek op te nemen in het lijstje met te extraheren gegevens. In dit geval de rubriek **Apotheek**, om ook de apotheekcode mee te nemen in de extractie.
- Wijzig in de lijst van geselecteerde rubrieken eventueel de plaats t.o.v. de andere gegevens met de knoppen  $A$  en  $V$ .
- Klik op **OK** als u de juiste gegevens heeft geselecteerd en deze in de gewenste volgorde heeft gezet.
- Klik in het venster Query uitvoeren op **OK** (of geef **Enter**) om de uitvoer van de query te starten of in te plannen.

### <span id="page-4-0"></span>2.2 Bestand gebruiken in patiënt plug-in

Om het resultaat van de extractie te gebruiken, downloadt u de extractie naar uw eigen pc:

- Druk in het tabblad **Resultaten** op de knop **■**. Een nieuw venster verschijnt waarin u enkele eigenschappen voor het te downloaden bestand opgeeft.
- Bepaal via de knop <sup>●</sup> achter **Opslaan in** de locatie (directory) op de pc waar u het bestand wilt opslaan.
- Druk op OK. Het bestand wordt op de lokale pc gezet in de opgegeven directory.

Het bestand kan nu worden gebruikt in de patiënt plug-in.